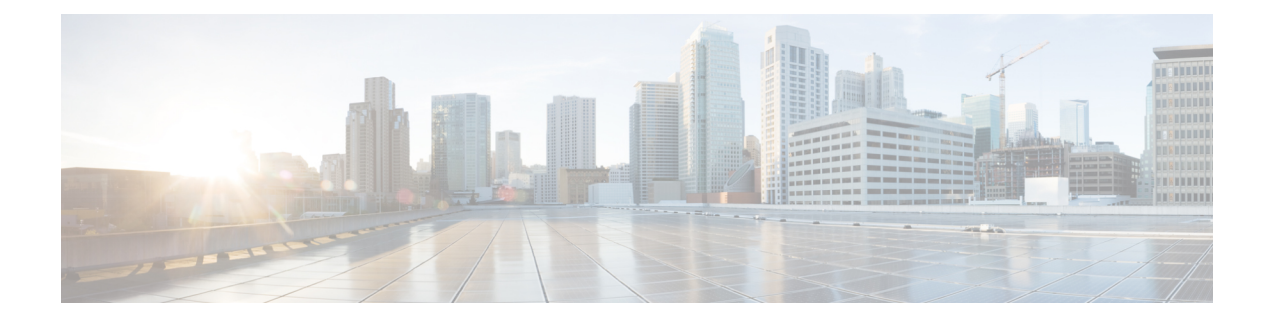

# **Wireless LAN Profile Setup**

- [Wireless](#page-0-0) LAN Profiles, on page 1
- [Network](#page-1-0) Access Profile Settings , on page 2
- Wireless LAN Profile [Settings,](#page-2-0) on page 3
- Wireless LAN Profile Group [Settings,](#page-5-0) on page 6
- Create [Network](#page-5-1) Access Profile, on page 6
- Create [Wireless](#page-6-0) LAN Profile, on page 7
- Create [Wireless](#page-6-1) LAN Profile Group, on page 7
- Link [Wireless](#page-7-0) LAN Profile Group with Device , on page 8

### <span id="page-0-0"></span>**Wireless LAN Profiles**

The Wireless LAN Profile feature removes the need for users to configure Wi-Fi parameters on their phones by allowing the administrator to configure Wi-Fi profiles for them. The user devices can automatically download the Wi-Fi configuration from the Cisco Unified Communications Manager TFTP server, and the configuration is then applied to these devices.

Before you create a Wireless LAN Profile, you can configure a Network Access Profile, which contains information about VPN connectivity and HTTP proxy settings. Create a Network Access Profile from the **Device** > **Device Settings** > **Network Access Profile** menu.

After you create one or more Wireless LAN Profiles, you can add them to a Wireless LAN Profile Group, which you can configure from the **Device** > **Device Settings** > **Wireless LAN Profile Group** menu. You can also specify the enterprise-wide default group.

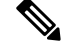

**Note** You may add up to four Wireless LAN Profiles to a Wireless LAN Profile Group.

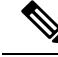

**Note** The Cisco Desktop Collaboration Experience DX650 (SIP) supports Wireless LAN Profiles.

To use the Wireless LAN Profile feature, consider the following work flow:

- **1.** (Optional) You can configure a Network Access Profile.
- **2.** Create one or more Wireless LAN Profiles, and add a Network Access Profile if you configured one.
- **3.** After you create one or more Wireless LAN Profiles, you can add them to a Wireless LAN Profile Group. You can also specify the enterprise-wide default group.
- **4.** You can add a Wireless LAN Profile Group to a device pool or device-level configuration.
- **5.** After Step 4, TFTP adds the Wireless LAN Profile Group to the existing device configuration file, which the device proceeds to download.

### <span id="page-1-0"></span>**Network Access Profile Settings**

The following table displays the Network Access Profile settings.

#### **Table 1: Network Access Profile Settings**

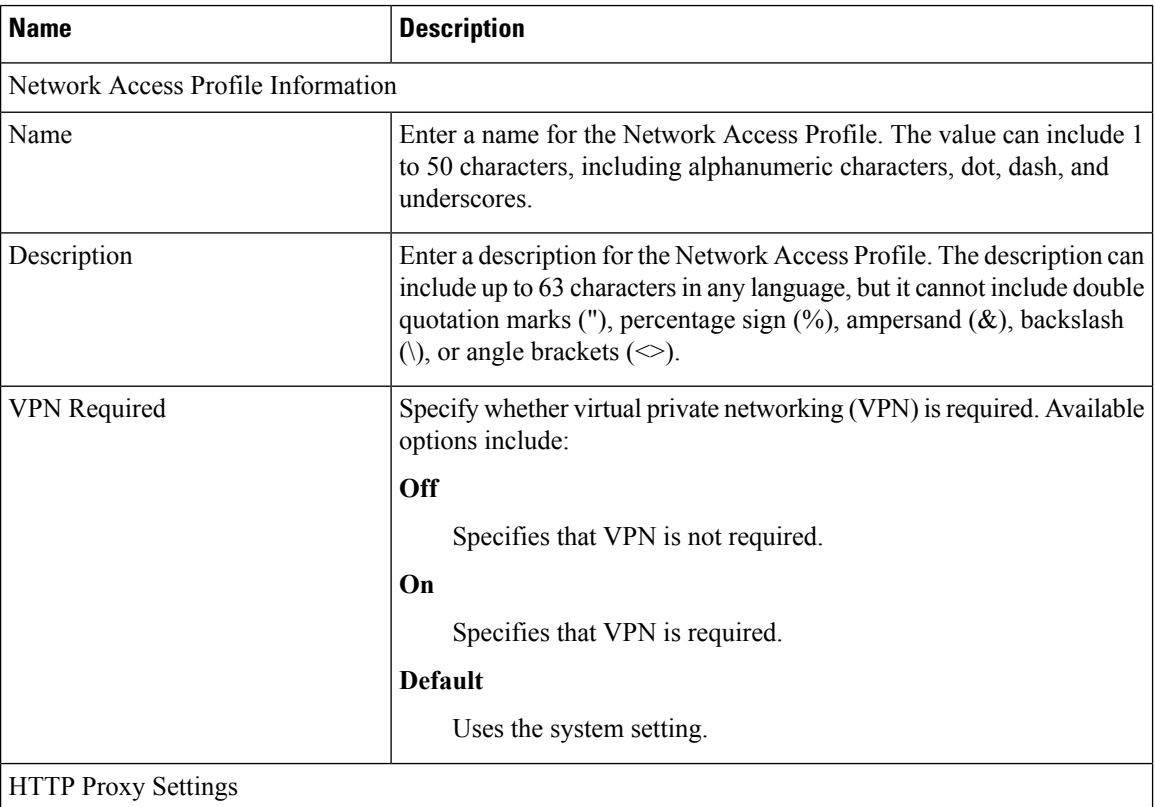

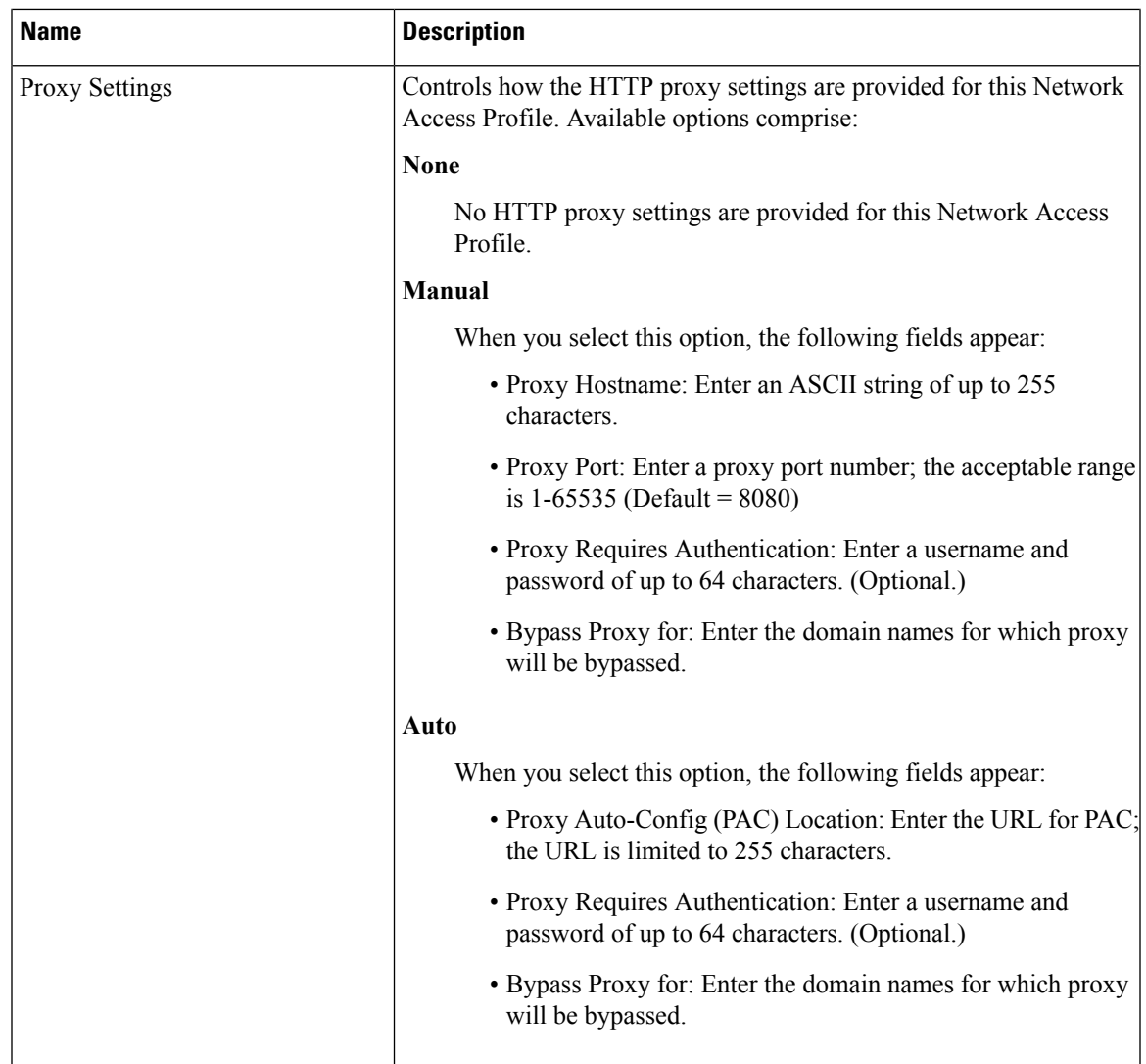

# <span id="page-2-0"></span>**Wireless LAN Profile Settings**

The following table displays the Wireless LAN Profile settings.

### **Table 2: Wireless LAN Profile Settings**

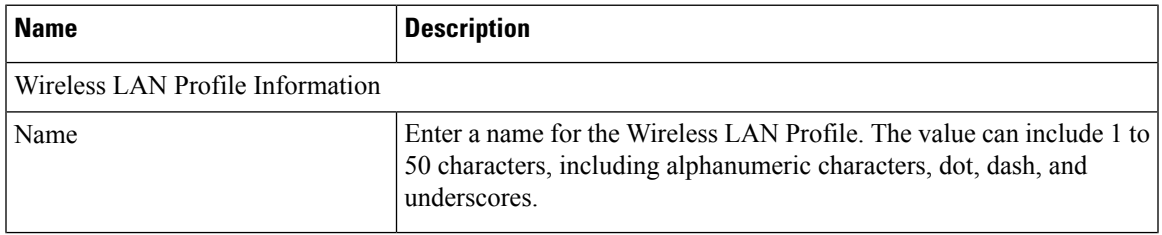

 $\mathbf I$ 

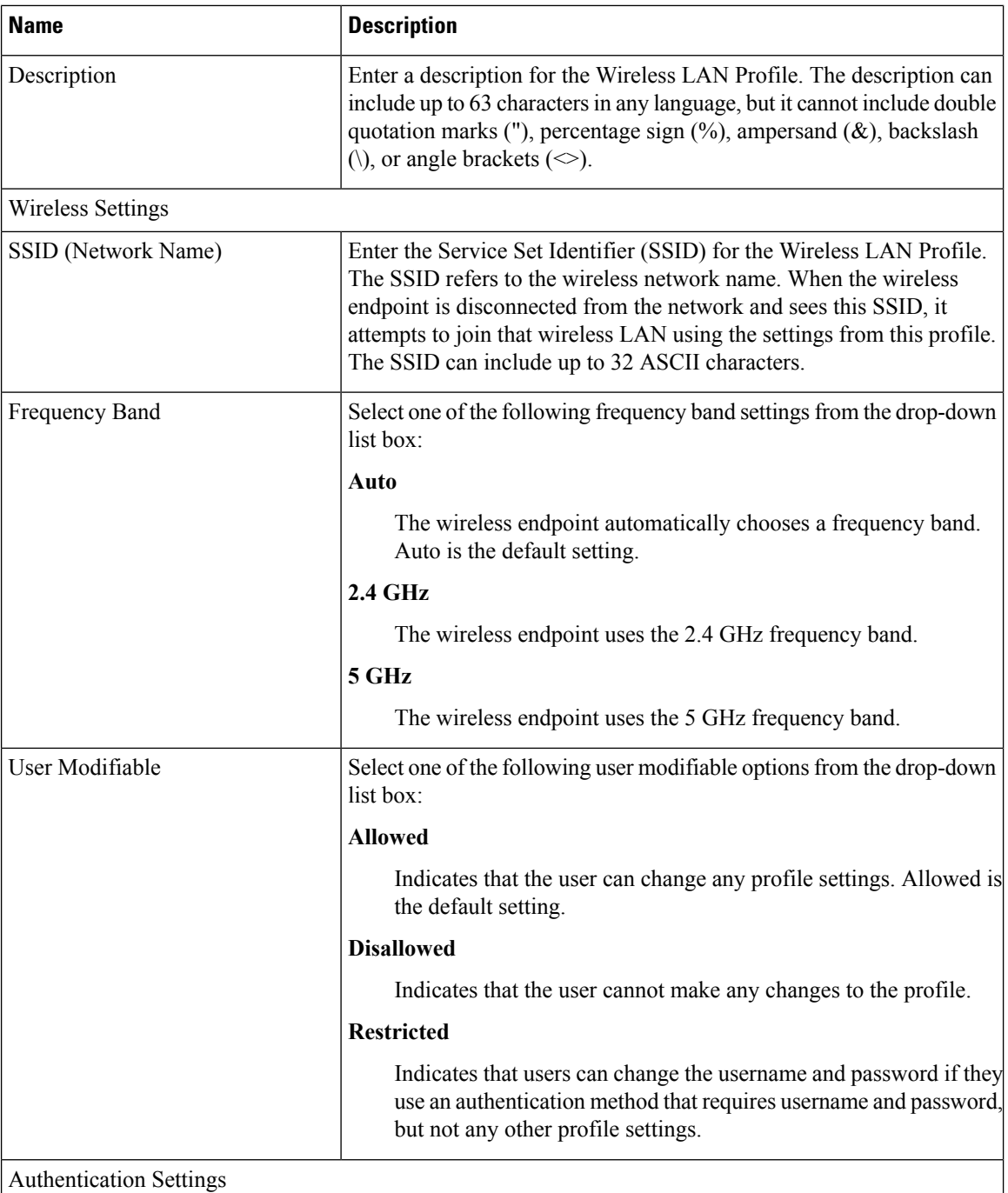

L

 $\mathbf{l}$ 

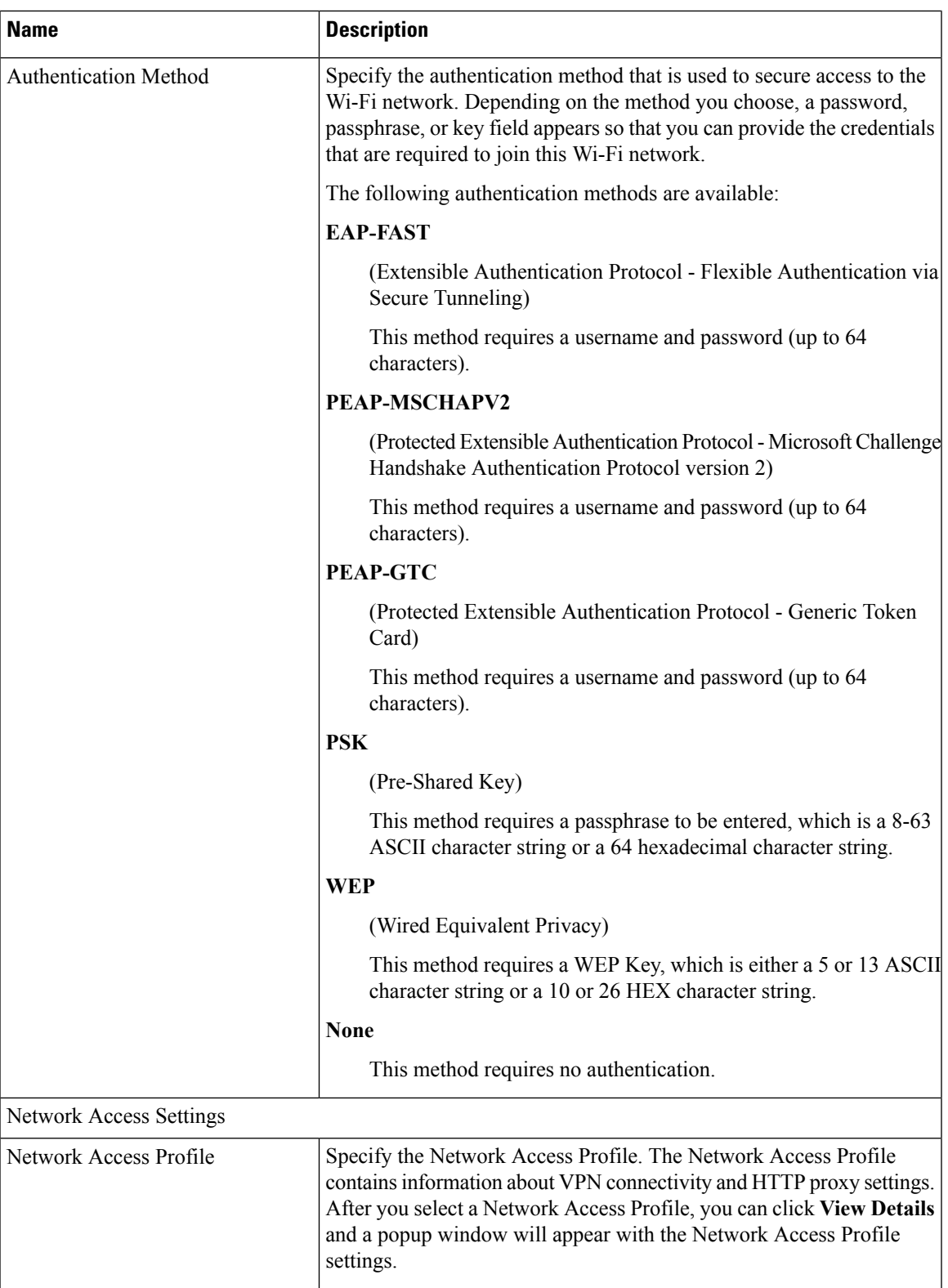

# <span id="page-5-0"></span>**Wireless LAN Profile Group Settings**

The following table displays the Wireless LAN Profile Group settings.

#### **Table 3: Wireless LAN Profile Group Settings**

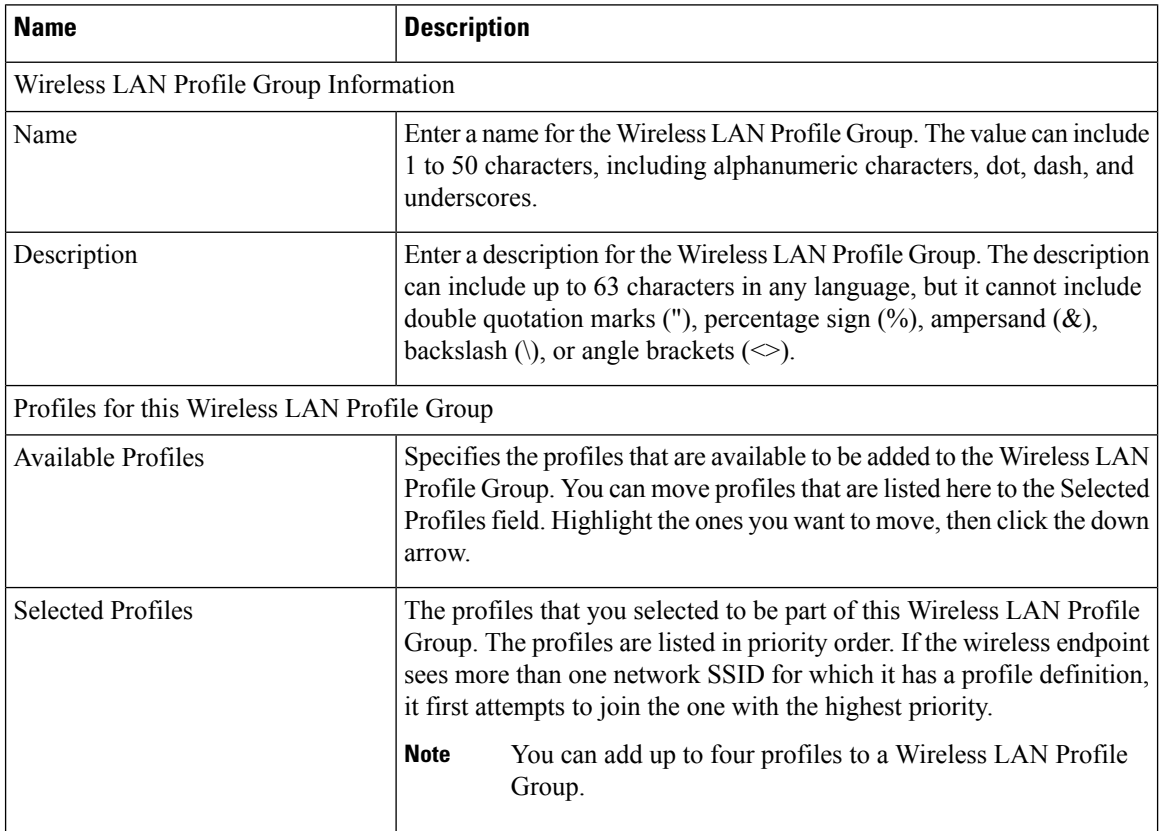

# <span id="page-5-1"></span>**Create Network Access Profile**

### **Procedure**

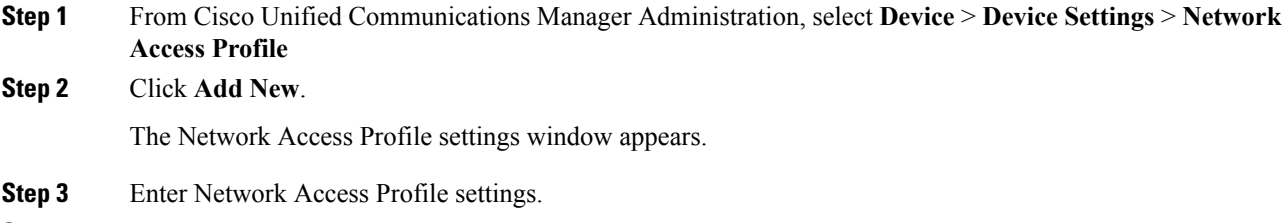

**Step 4** Click **Save**.

The Network Access Profile is created.

### **What to do next**

- Create a Wireless LAN Profile
- Add this Network Access Profile to a Wireless LAN Profile

### <span id="page-6-0"></span>**Create Wireless LAN Profile**

### **Before you begin**

Optionally, create a Network Access Profile to associate to a Wireless LAN Profile.

### **Procedure**

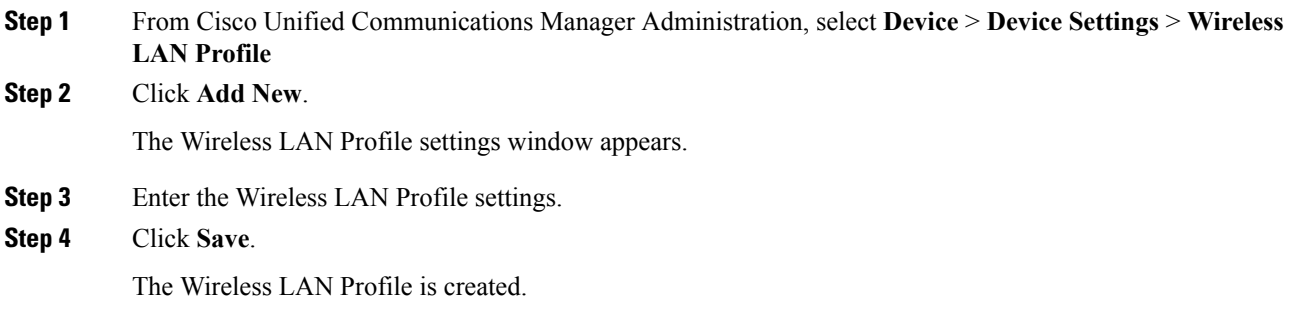

### **What to do next**

- Create another Wireless LAN Profile
- Combine Wireless LAN Profiles into a Wireless LAN Profile Group

# <span id="page-6-1"></span>**Create Wireless LAN Profile Group**

### **Procedure**

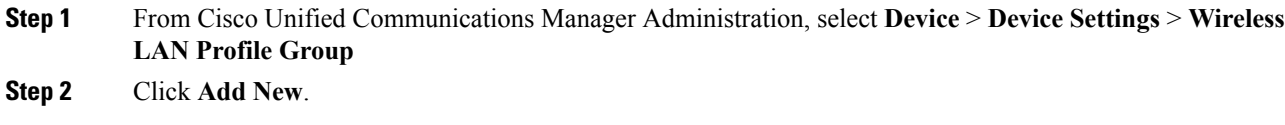

The Wireless LAN Profile Group settings window appears.

**Step 3** Enter the Wireless LAN Profile Group settings.

**Step 4** Click **Save**.

The Wireless LAN Profile is created.

### **What to do next**

Link a Wireless LAN Profile Group to a device or Device Pool.

# <span id="page-7-0"></span>**Link Wireless LAN Profile Group with Device**

You can link a Wireless LAN Profile Group at the device or device pool level.

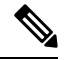

If you link a Wireless LAN Profile Group at the device and device pool level, Cisco Unified Communications Manager uses the device pool level. **Note**

### **Before you begin**

Create a Wireless LAN Profile Group.

### **Procedure**

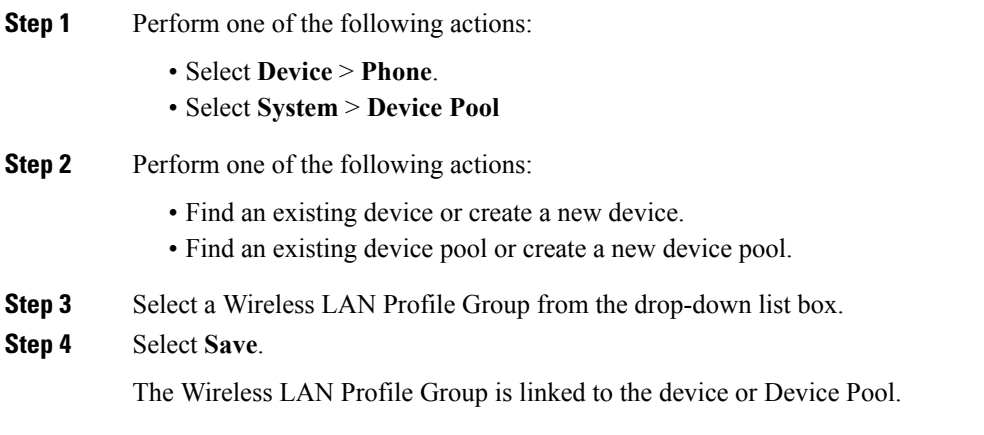